# **AH501B 4-Channel Bipolar Picoammeter with Bias Voltage**

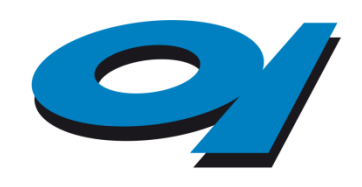

Elettra Sincrotrone Trieste

# **User's Manual**

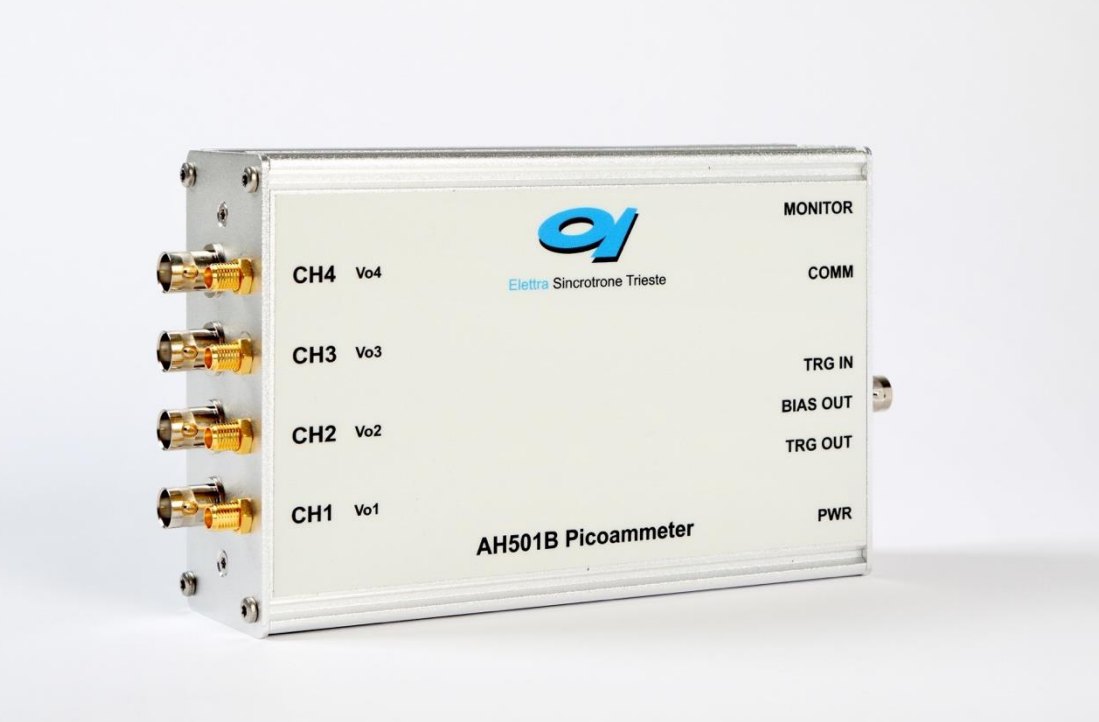

*All Rights Reserved © Elettra - Sincrotrone Trieste S.C.p.A Rev. 1.3 – June 2019*

**Elettra – Sincrotrone Trieste S.C.p.A** Strada Statale 14 – km 163,5 in AREA Science Park 34149 Basovizza, Trieste ITALY Tel. +39 040 375 8303 Fax. +39 040 9380902 [www.elettra.eu](http://www.elettra.eu/)

## **Table of Contents**

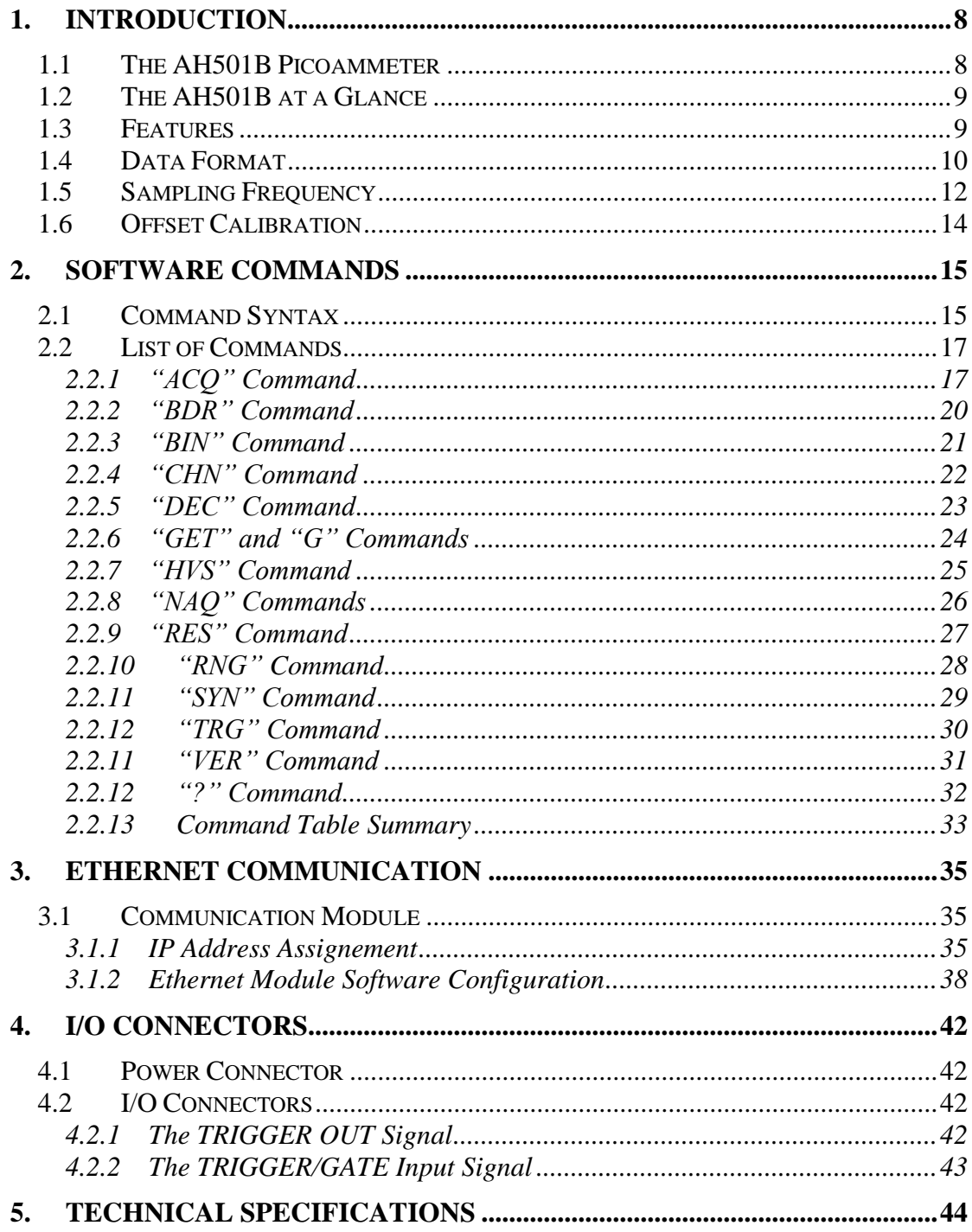

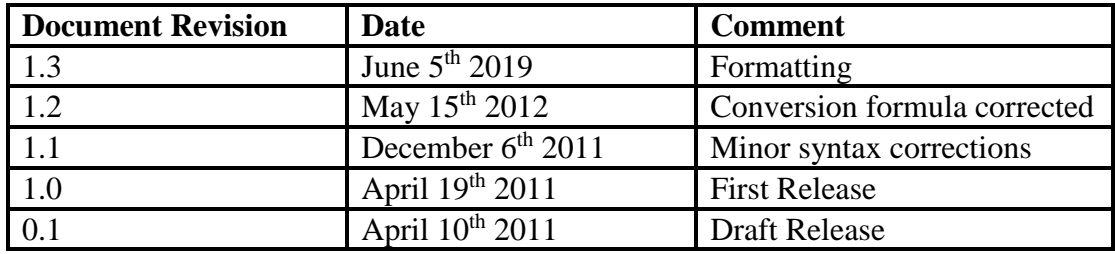

## **Safety information**

Read the instruction manual carefully prior to using the instrument. The following precautions should be strictly followed before using the AH501:

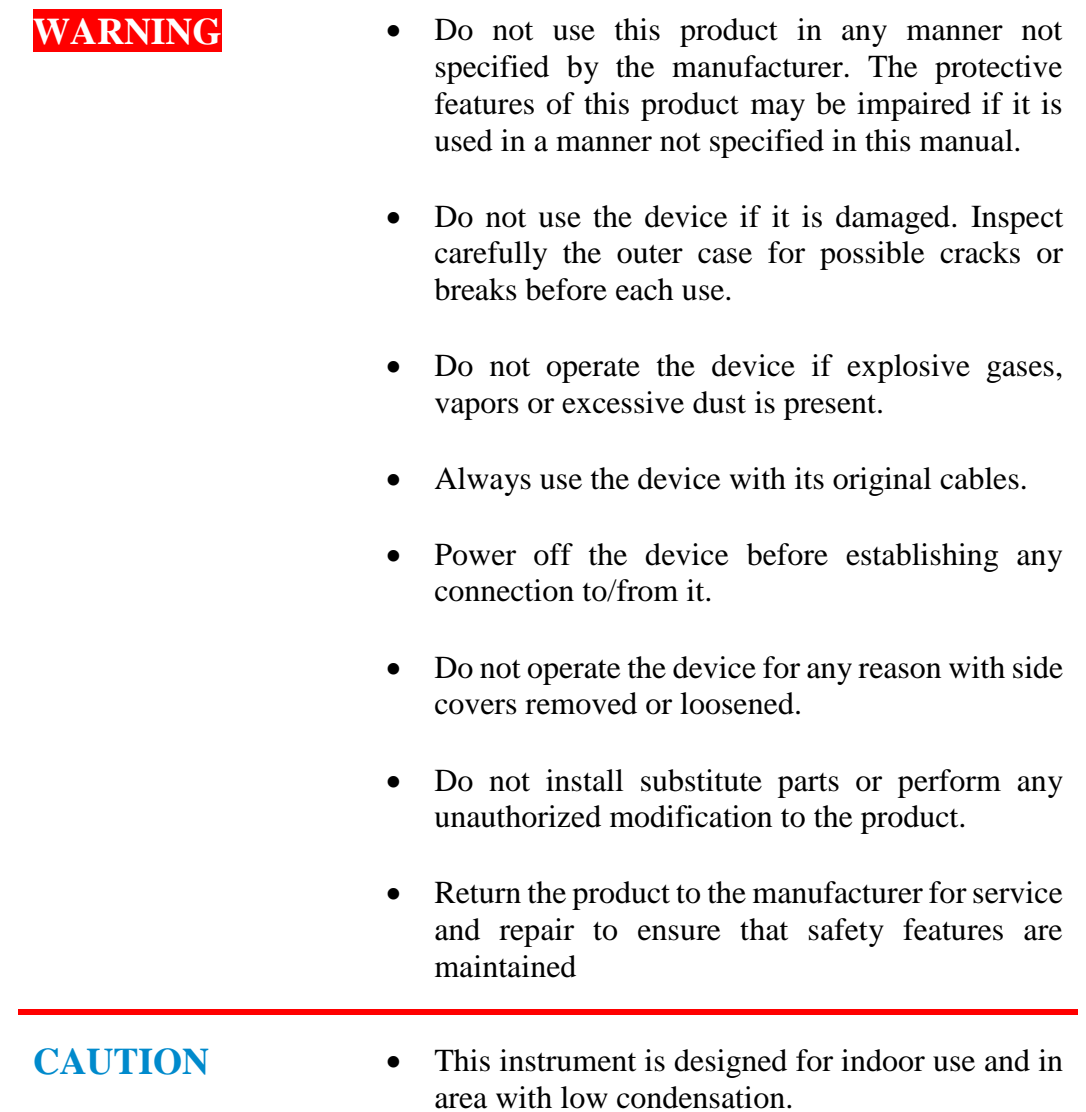

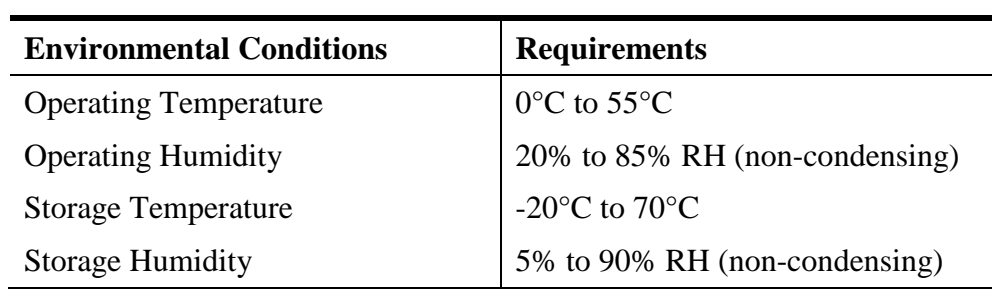

The table below reports the general environmental requirements for the instrument:

## <span id="page-7-0"></span>**1.Introduction**

This chapter describes the general characteristics and main features of the AH501B picoammeter.

## <span id="page-7-1"></span>**1.1 The AH501B Picoammeter**

Sincrotrone Trieste's AH501B is a 4-channel, 24-bit resolution, wide-bandwidth, ultra-wide input dynamic range picoammeter with an integrated bias voltage source. It is composed of a specially designed transimpedance input stage for current sensing combined with analog signal conditioning and filtering stages making use of state-ofthe-art electronics. This device can perform bipolar current measurements from  $\pm 2.5$ nA (with a resolution of about 300 aA) up to  $\pm 2.5$  mA (resolution of 300 pA) with sampling frequencies up to 26 kHz (for 1 channel and a 16-bit resolution) and 6.5 kHz (4 channels, 16 bit/sample). Low temperature drifts, good linearity and very low noise levels enable users to perform very high-precision current measurements. This new version has also buffered voltage monitors that are proportional to the measured input current.

The AH501B is housed in a light, robust and extremely compact metallic box that can be placed as close as possible to the current source (detector), in order to reduce cable lengths and minimize possible noise pick-up. It is specially suited for applications where multi-channel simultaneous acquisitions are required, a typical application being the currents readout from 4-quadrant photodiodes used to monitor X-ray beam displacements.

The AH501B communication is guaranteed by a standard Ethernet (TCP/IP and UDP).

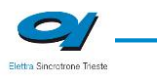

## <span id="page-8-0"></span>**1.2 The AH501B at a Glance**

The AH501B and its I/Os are represented in [Fig. 1:](#page-8-2)

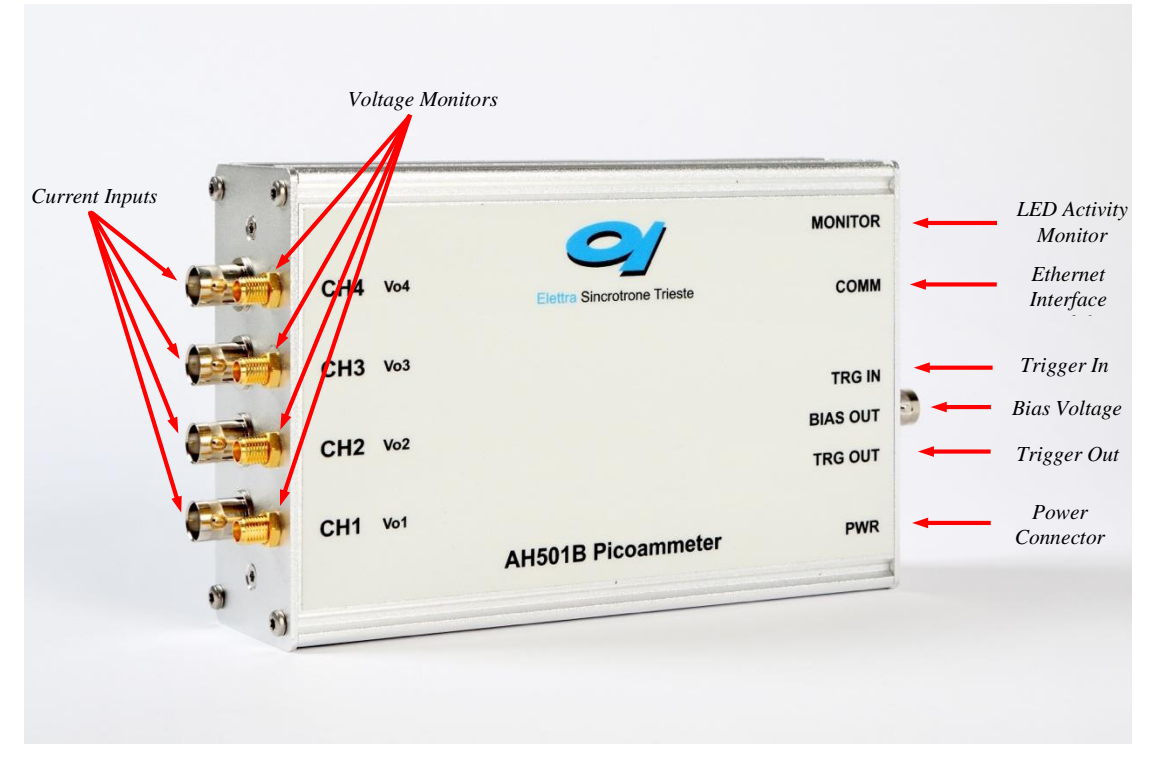

**Fig. 1 - The AH501B I/O Connections**

### <span id="page-8-2"></span><span id="page-8-1"></span>**1.3 Features**

The AH501B input stage is based on a multi-path inverting transimpedance amplifier (I/V converter) cascaded with signal conditioning stages.

Three measuring ranges are available as reported in the following table:

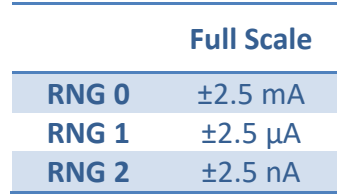

The gain values for these three input ranges are:

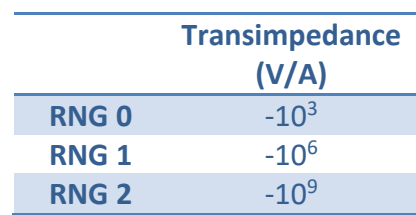

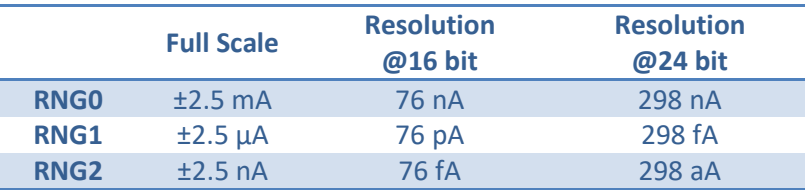

The maximum and minimum currents that can be measured with the AH501B are reported, along with the LSB resolution for each range, in the following table:

A host PC is necessary in order to operate the AH501B and properly set/check the desired parameters (i.e. range and resolution bits) and to acquire the converted data. Please refer to the ["Software Commands"](#page-14-0) chapter for a complete description of available commands, their purposes and their syntax.

### <span id="page-9-0"></span>**1.4 Data Format**

Since the AH501B has three different input gain values and two possible resolution modes (16- and 24-bit), output values depend on the selected configuration. For this reason it is important to properly set the gain value in order to avoid input stage saturation and corresponding data clipping of the output values (to 8388608 or to 8388607 in 24-bit resolution mode and to 32768 or to 32767 in 16-bit resolution mode).

Moreover it is very important to perform an offset calibration procedure before using the picoammeter. In the following table the correspondence between the read value and the full scale range is reported:

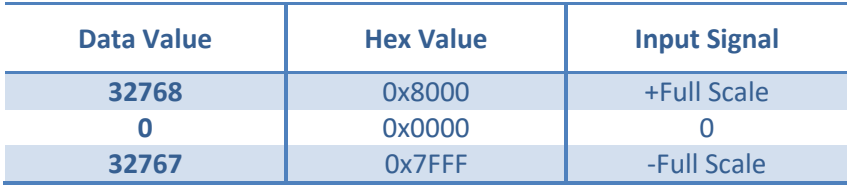

**Data value in 16-bit resolution mode**

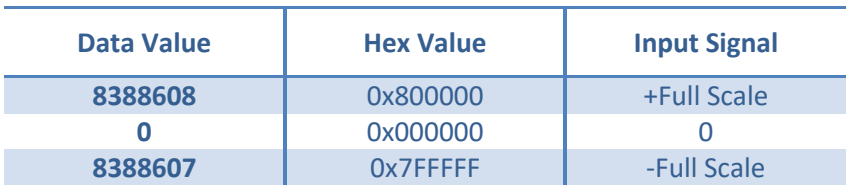

**Data value in 24-bit resolution mode**

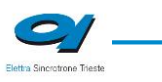

The data read from the AH501B are the raw values of the A/D converter, thus the data conversion from the read values to the corresponding current values must be performed by the user applying the following formula for the 16-bit resolution mode:

$$
I_{I\text{N}} = \begin{cases} +\frac{FSR}{65535} \cdot Value & \text{if Value} \le 32767\\ -\frac{FSR}{65535} \cdot (65535 - Value) & \text{if Value} \ge 32768 \end{cases}
$$

and the following one when working in 24-bit resolution mode:

$$
I_{I_N} = \begin{cases} +\frac{FSR}{16777215} \cdot Value & \text{if Value} \le 8388607\\ -\frac{FSR}{16777215} \cdot (16777215 - Value) & \text{if Value} \ge 8388608 \end{cases}
$$

where:

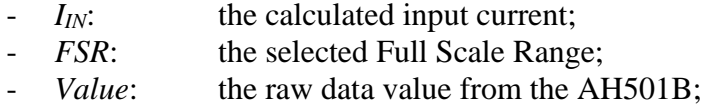

*Examples: 16-bit @ RNG = ±2.5 mA*

$$
\textcircled{RNG} = \pm 2.5 \text{ mA}
$$
\n
$$
I_{IN} = \begin{cases}\n+\frac{5mA}{65535} \cdot 32767 = +2.5mA & \text{if Value} \le 32767 \\
-\frac{5mA}{65535} \cdot (65535 - 32768) = -2.5mA & \text{if Value} \ge 32768\n\end{cases}
$$

*24-bit @ RNG = ±2.5 nA*

$$
I_{1} = \begin{cases} +\frac{5nA}{16777215} \cdot 8388607 = +2.5nA & \text{if Value} \le 8388607\\ -\frac{5nA}{16777215} \cdot (16777215 - 8388608) = -2.5nA & \text{if Value} \ge 8388608 \end{cases}
$$

## <span id="page-11-0"></span>**1.5 Sampling Frequency**

The AH501B sampling frequency depends either on resolution, data stream format and number of channels (please refer to "List of Commands" chapter to see how to set these values). When receiving a non-formatted binary data stream, the sampling periods for each channel are represented in the following table:

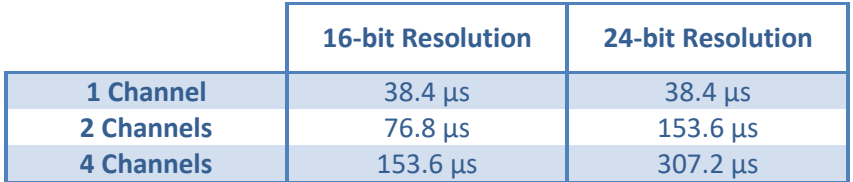

#### **Sampling period when receiving raw binary data**

corresponding to the following sampling frequencies:

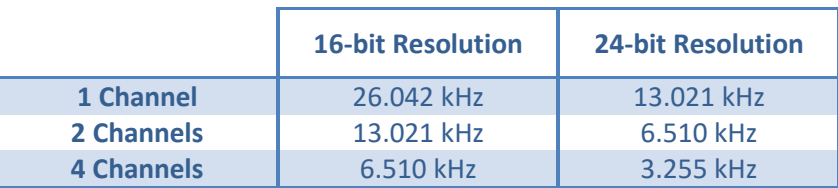

#### **Sampling frequencies when receiving raw binary data**

The sampling periods dilate when working with ASCII data values (that require computational time to be formatted) reaching the values here listed:

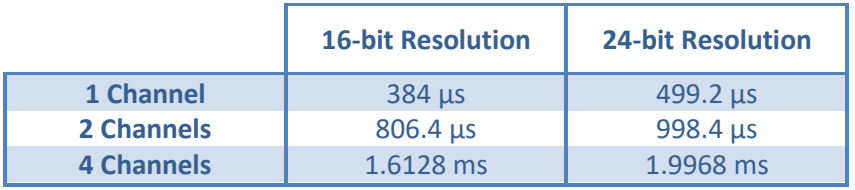

#### **Sampling frequencies when receiving ASCII-formatted data**

The corresponding sampling frequencies for each channel in this mode are then:

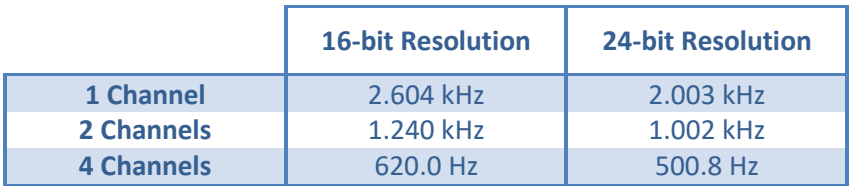

#### **Sampling frequencies when receiving ASCII-formatted data**

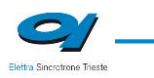

Adding the offset binary two's complement correction ("DEC ON" command, see section 2.2.5 for additional information), the sampling periods become:

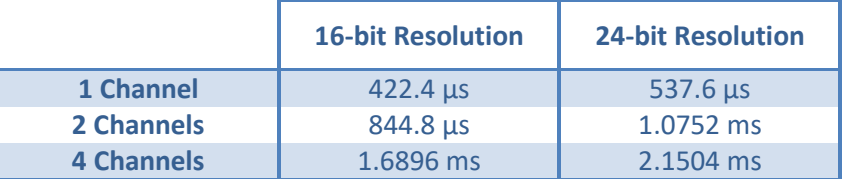

**Sampling periods when receiving ASCII-formatted data with offset binary 2's complement correction**

and the sampling frequencies the following ones:

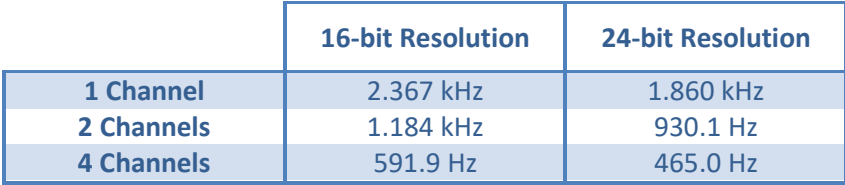

**Sampling frequencies when receiving ASCII-formatted data with offset binary 2's complement correction**

## <span id="page-13-0"></span>**1.6 Offset Calibration**

Due to the internal bias and offset voltages of its electronic components, an offset calibration (to eliminate the equivalent input offset current) must be performed on each AH501B module. If a precise estimation of this offset is necessary, the following procedure must be performed:

- Install on each input connector (SMA or BNC) a shielding cap in order to avoid noise pick-up (be aware that the central input pin must be left open and shielded but not grounded otherwise the read values are meaningless);
- Switch on the AH501B;
- Let it warm up for about half an hour;
- Acquire a set of data (for example 10000 pts.) from each input channel and calculate the mean value;
- Repeat the previous step for each gain range (RNG 0, RNG 1 and RNG 2).

The calculated mean values are the new Data Offsets that must be taken into account in the evaluation of the current measurement that must be applied for each channel. It may be preferable to calculate this offset as the median of collected data to avoid errors caused by unwanted rectified impulsive noise.

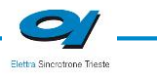

## <span id="page-14-0"></span>**2. Software Commands**

This chapter describes the software commands used for tuning and readout of the AH501 picoammeter.

### <span id="page-14-1"></span>**2.1 Command Syntax**

The command syntax used by the AH501 protocol is described in the following paragraphs.

Commands must be sent in ASCII format and are composed by two fields, the "command field" and the "parameter field", separated by a space (*'\s'* or 0x20 in hexadecimal notation). Instructions are not case sensitive and therefore the command string can freely use either uppercase or lowercase characters. Each instruction is terminated with a "carriage return" character (*'\r'* or 0x0D), e.g.:

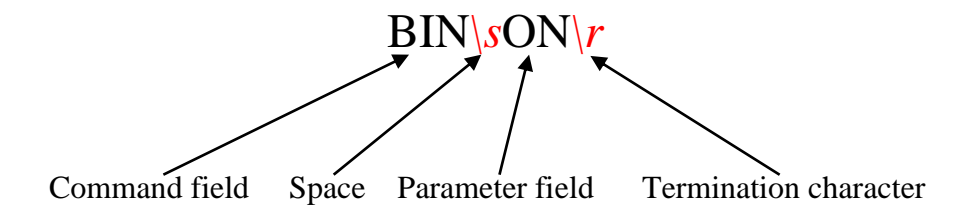

There are two types of software commands: "configuration commands" and "query commands". The "query commands" usually have the same "command field" as the "configuration commands" and a "?" in the "parameter field".

The AH501B, after each received command, replies with a string whose content depends on the type of command sent and its correctness.

There are three possible scenarios (with some exceptions, as described in the corresponding command paragraph):

1) *the command syntax is incorrect:* the AH501B will always answer with the string "NAK" terminated with "carriage return/line feed" characters  $(\gamma r)n$  or 0x0A0x0D in hexadecimal notation), e.g.:

$$
\xrightarrow{\text{BIX}\setminus\text{SON}\setminus r} \qquad \qquad \text{NAK}\setminus r\setminus n
$$

example 2:

$$
\frac{\text{BIN}|\text{SOOG}|r}{\text{MAX}|r|n}
$$

2) *the command syntax is correct and it is a "configuration command":* the AH501B will answer with the string "ACK" terminated with "carriage return/line feed" (*'\r\n'*) characters, e.g.:

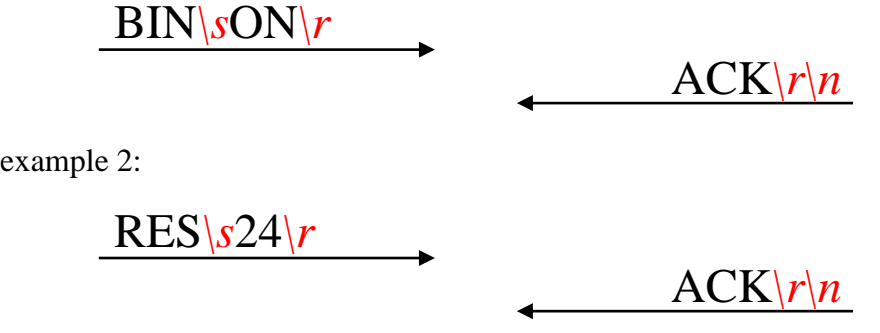

3) *the command syntax is correct and it is a "query command":* the AH501B will answer with the echo of the "command field" and the value of the requested parameter separated with a space and terminated with "carriage return/line feed"  $(\gamma \nmid n')$ characters, e.g.:

BIN*\s*?*\r* BIN*\s*ON*\r\n*

example 2:

 $RES\setminus s?\setminus r$ 

 $RES\&24\'n$ 

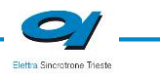

#### <span id="page-16-0"></span>**2.2 List of Commands**

Please find hereafter the command list used by the AH501B and the corresponding syntax, the description of each command purpose and any special requirements relating to specific commands.

#### <span id="page-16-1"></span>**2.2.1 "ACQ" Command**

The purpose of the ACQ command is to start/stop the acquisition from the AH501. The instrument starts to acquire data as soon as the command is received and immediately sends the generated digital data stream to the host PC.

At power-up the instrument boots with the acquisition stopped (*default*), the user is required to start the data acquisition sending the "ACQ ON" command.

The type of transmitted data depends on the setting of the "binary mode" and can be changed using the "BIN" command (see "BIN Command" paragraph). With "BIN OFF", data is sent in ASCII mode with the format "ch1 ch2 ch3 ch4*\r\n*", with a space between each channel value:

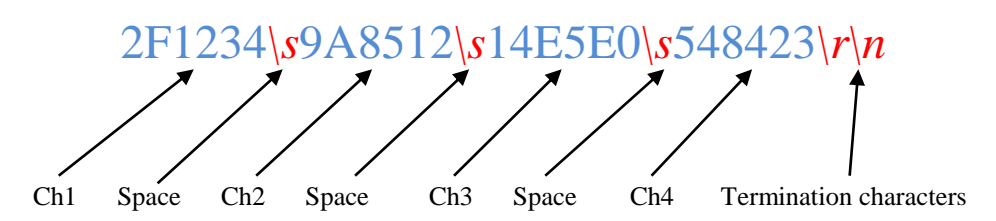

With "BIN ON" (*default*) digital values are transmitted as a continuous binary data stream without any termination or control character. For this reason it is important to keep synchronization with the data flux, otherwise it is possible, if some bytes are missed, to corrupt the data and to get false readings from the instrument. If this happens, acquisition must be stopped with the "S" (without carriage return) command and then restarted, increasing the reliability of the communication channel. The speed of data transmission is directly related to the number of active read channels and the resolution of data samples.

In binary mode, 4 channels and a 24-bit resolution the data output format consists of a continuous sequence of 12 bytes (96-bit packet), three bytes for each channel since each channel sample is 24-bit wide, MSB first:

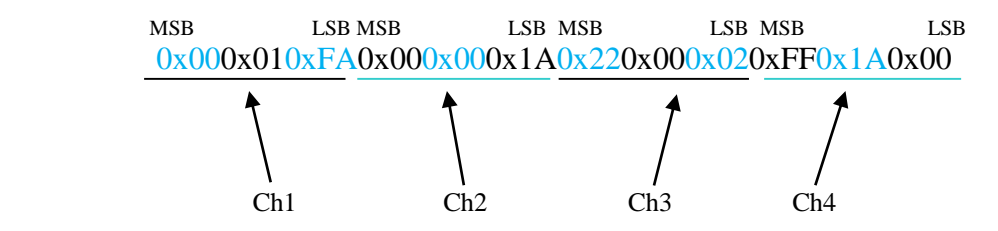

In binary mode, with 4 active channels and a 16-bit resolution, the data output format consists of a continuous sequence of 8 bytes, two bytes for each channel, MSB first:

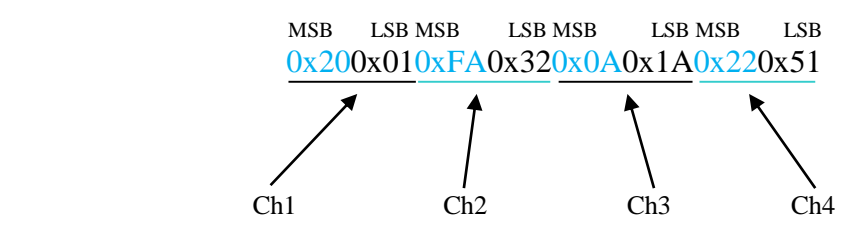

In binary mode, with only 1 active channel and a 24-bit resolution, the data output format consists of a continuous sequence of 6 bytes (48-bit packet):

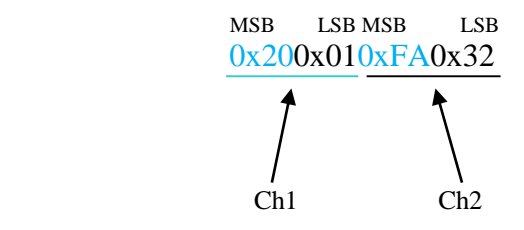

Please note that no acknowledgement string is sent back to the host after an "ACQ ON" command while an "ACK" command is returned after the acquisition is stopped (with "S" command).

Data-packet sizes, which also define the maximum data rates, are listed in the following table:

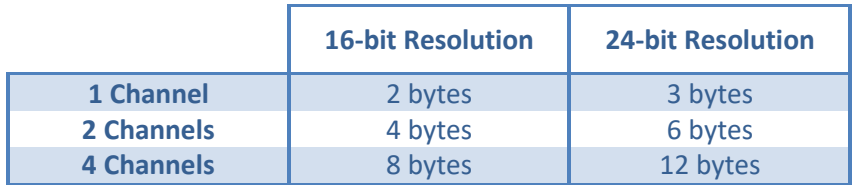

#### *Examples*

*ACQ ON example with ASCII data:*

ACQ*\s*ON*\r*

 FF3524*\s*12E001*\s*126A52*\s*03FE41*\r\n* 1C3133*\s*141991*\s*1BB342*\s* 542720*\r\n*  $\langle r \rangle$ 

*ACQ ON example with BINARY data:*

ACQ*\s*ON*\r*

0x000x020xFA0x590x000x020xFA0x590x000x020xFA0x590x000x020xFA0x59..

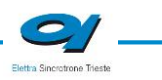

.

*S example with ASCII data:*

 $\langle r \rangle$ *n*  1F3321*\s*42E203*\s*321B22*\s*03BE43*\r\n* 13312A*\s*132951*\s*1BB342*\s*112721*\r\n*

S *S example with BINARY data:*

...0x000x020xFA0x590x000x020xFA0x590x000x020xFA0x590x000x020xFA0x5 9

 $\overline{S}$  $\overline{\phantom{a}}$ 

*ACQ ? example:*

ACQ*\s*?*\r*  $\overline{\phantom{a}}$ 

ACQ*\s*OFF*\r\n*

#### <span id="page-19-0"></span>**2.2.2 "BDR" Command**

The purpose of the BDR command is to set the baudrate between the AH501B and the communication module. The following table shows the allowed baudrates:

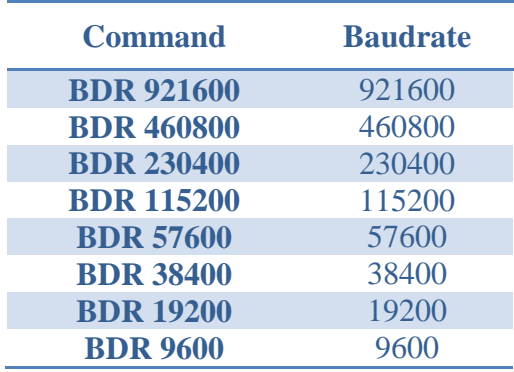

Since the instrument changes the baudrate right after the BDR command is accepted and the acknowledgement string (ACK) is sent back to the host. The user can verify successful execution of the command sending another command after changing the host baudrate (e.g.: "BDR ?").

The baudrate change procedure strictly depends on the communication interface module used. Please refer to the "Communication Module Interfaces" chapter for more information.

By default the instrument boots with a 921600 baudrate setting.

#### *Examples*

*BDR example with incorrect parameter:*

BDR*\s*960000*\r*

NAK*\r\n*

*BDR example with correct parameter:*

BDR*\s*9600*\r*

 $ACK|r|n$ 

*Acknowledgement from the AH501 before the change of baudrate.* 

*BDR ? example:*

BDR*\s*?*\r*

BDR*\s*921600*\r\n*

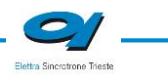

#### <span id="page-20-0"></span>**2.2.3 "BIN" Command**

The purpose of the BIN command is to change the format of the digital data stream generated by the AH501B picoammeter. At power-up "binary mode" is enabled ("BIN ON" - *default*) and data is sent as a continuous binary data stream. With the "BIN OFF" command the ASCII format is enabled and the output values are sent as strings. The binary format helps to improve the data rate transmission, as it avoids the overhead due to the ASCII format conversion.

In binary mode the data output format is a continuous sequence of bytes, (see "ACQ Command" paragraph for details).

*Examples*

*BIN ON example:*

BIN*\s*ON*\r*

 $ACK\backslash r\backslash n$ 

*BIN ? example:*

 $\text{BIN}\S?$ 

BIN*\s*OFF*\r\n*

#### <span id="page-21-0"></span>**2.2.4 "CHN" Command**

The purpose of the CHN command is to set the number of active input channels to be sampled; the AH501B provides the capability to simultaneously sample 1, 2 or 4 channels.

Channels on which sampling is performed are indicated in the following table (default power-up value is CHN 4):

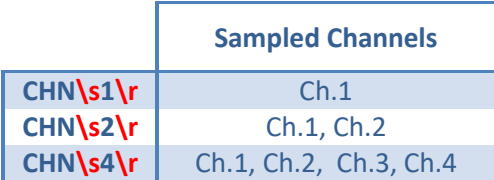

The overall sampling frequency of the system is determined by the value set with this command.

#### *Examples*

*CHN example:*

CHN*\s*2*\r*

*CHN example with incorrect parameter:*

CHN*\s*5*\r*  $\overline{\phantom{a}}$ 

*CHN ? example:*

CHN*\s*?*\r*  $\overline{\phantom{a}}$ 

 $ACK\backslash r$ <sub>n</sub>

 $NAK\backslash r\backslash n$ 

 $CHN\sqrt{s^4\gamma n}$ 

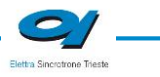

#### <span id="page-22-0"></span>**2.2.5 "DEC" Command**

The DEC command can only be used when working in BIN OFF mode, i.e. data is transmitted as ASCII characters, and is a function that, if enabled, performs the two's complement offset correction directly on the AH501B processor.

If this offset correction is enabled, data values are sent in the usual "ch1 ch2 ch3  $ch4\gamma/n$ " format with a hexadecimal representation:

## 003234*\s*F18512*\s*51EC07*\s*66A60A*\r\n*

when working in 24-bit resolution mode (data width is 6-byte/sample)

## 0032*\s*F185*\s*51EC*\s*66A6*\r\n*

when working in 16-bit resolution mode (data width is 4-byte/sample)

This feature is disabled ("DEC OFF") at device power-up.

*Examples*

*DEC example:*

DEC*\s*ON*\r*

 $ACK\backslash r$ <sub>n</sub>

*DEC ? example:*

 $DEC\setminus s?\setminus r$ 

DEC*\s*ON*\r\n*

#### <span id="page-23-0"></span>**2.2.6 "GET" and "G" Commands**

The purpose of the GET command is to read back a single snapshot of the values for the active channels. The "G" command is a useful shortcut fully equivalent to the "GET ?" command and it is implemented to further reduce delays caused by data transmission and handling. The format of the returned values depends on the "binary mode" setting (refer to "BIN Command" paragraph), the resolution settings and the active channels settings.

#### *Examples*

*GET ? example with ASCII data:*

GET*\s*?*\r*

448231*\s*4A3567*\s*9EE803*\s*711996*\r\n*

*G example with ASCII data:*

G*\r*

448231*\s*4A3567*\s*9EE803*\s*711996*\r\n*

*GET ? example with binary data:*

 $GET\$ ? 0x000x020xFA0x590x000x020xFA0x590x000x020xFA0x590x000x020xFA0x59

*? example with binary data:*

 $G\backslash r$ 

0x000x020xFA0x590x000x020xFA0x590x000x020xFA0x590x000x020xFA0x59

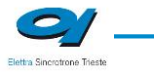

#### <span id="page-24-0"></span>**2.2.7 "HVS" Command**

The HVS command let the users set and read the Bias Voltage output status/value. It is necessary to enable the bias voltage circuitry first in order to set a voltage value, i.e. send the command "HVS ON". The red LED on the AH501B side panel should turn on. The command "HVS OFF" disables the bias voltage output, putting it in an high impedance state.

The voltage value (up to 30V) can be set by sending a "HVS xx.xx" command to the AH501B, where xx.xx is the desired voltage value in Volts. It is also possible to check the bias voltage circuitry status by sending a "HVS ?" command.

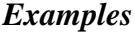

*HVS ? example:*  $HVS\backslash s?\backslash r$ HVS OFF*\r\n HVS ON example:* HVS*\s*ON*\r* ACK*\r\n HVS "value" example:* HVS*\s*19.22*\r*  $ACK\vert r\vert n$ *? HVS ? example:* HVS*\s*?*\r* HVS 19.22*\r\n*

#### <span id="page-25-0"></span>**2.2.8 "NAQ" Commands**

The purpose of the NAQ command is to read a fixed number of samples, ranging from 1 to 2000000000, without having to manually stop the acquisition (i.e. with the "S" command) when the desired number of samples has been read. The format of the returned values depends on the "binary mode" setting (refer to "BIN Command" paragraph), the resolution settings and the active channels settings.

#### *Examples*

*NAQ example with ASCII data:*

Ā

NAQ*\s*12*\r*

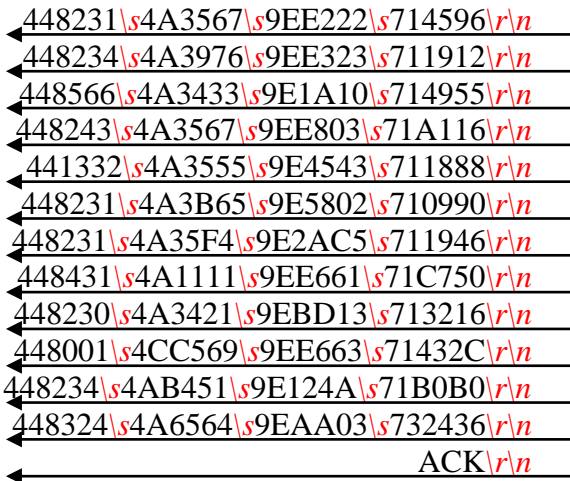

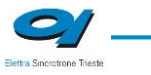

#### <span id="page-26-0"></span>**2.2.9 "RES" Command**

The purpose of the RES command is to select whether to use 16 bits or 24 bits to represent sampled values obtained from the on-board delta-sigma modulator ADCs.

The use of this feature determines the maximum data transfer rate of the AH501B when running in continuous mode, i.e. "ACQ ON" and "BIN ON".

The default value at power-up is set to 16 bits.

*Examples*

*RES example:*

 $RES\$ 24\}r

 $ACK\backslash r$ <sub>n</sub>

*RES ? example:*

 $RES\setminus s?\setminus r$ 

 $RES\$ <sub>s</sub>16 $\r{n}$ 

#### <span id="page-27-0"></span>**2.2.10 "RNG" Command**

The purpose of the RNG command is to set the gain and therefore the full scale range of the AH501B. The parameter field is a number representing the selected gain range as reported in the following table:

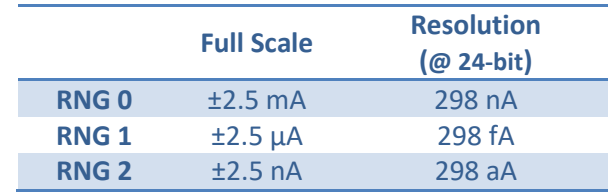

The parameter value can be set from 0 to 2; at power-up the AH501B range is set to its lowest gain value (0, *default*) in order to avoid possible damages to the device in case some of its inputs are connected to a high current source/sink at start-up.

#### *Examples*

*RNG example for a ±2.5nA Full Scale Range:*

RNG*\s*2*\r*  $\overline{\phantom{a}}$ 

*RNG example for a ±2.5mA Full Scale Range:*

RNG*\s*0*\r*

*RNG ? example:*

 $RNG\backslash s?\backslash r$ 

 $ACK\backslash r$ <sub>n</sub>

 $ACK\backslash r$ <sub>n</sub>

 $RNG\setminus s0\rangle r\setminus n$ 

#### <span id="page-28-0"></span>**2.2.11 "SYN" Command**

The purpose of the SYN command is to synchronize the four on-board analog to digital converters. The task performed by this command is automatically executed at device power-up and shall not be performed again when using the AH501B device. This is a command to be used only for debugging purposes.

#### <span id="page-29-0"></span>**2.2.12 "TRG" Command**

The purpose of the TRG command is to enable/disable the "trigger/gate input" of the AH501B. This feature, when enabled (TRG ON), is useful when the picoammeter data acquisition must be synchronized to an external event (for instance laser pulses).

The "trigger mode" operation is described hereafter. As soon as the TRG ON command is received the AH501B stops the acquisition and waits to receive, on the corresponding TRIGGER/GATE pin (see "I/O Connectors" chapter), a trailing edge signal transition. As soon as this is detected, the AH501B starts to acquire data and to continuously send them to the host; data are sent to the host as long as the TRIGGER/GATE signal is kept in high state. As soon as a falling edge signal transition (i.e. signal goes to low level state) is encountered, the acquisition stops and no more data are sent to the host. This behavior continues whether until the "trigger mode" is disabled with the "TRG OFF" (*default*) command (see "TRIGGER/GATE Signal" paragraph in the "I/O Connectors" chapter) or the driving signal is kept at low level.

Please note that an acknowledgement string is sent back to the host after a "TRG ON" or "TRG OFF" command. The format of the data sent depends on the "BIN", "CHN", "RES" and "DEC" settings previously configured for the picoammeter. Activating the "trigger mode" ("TRG ON") while the trigger/gate input pin on the I/O connector is not driven has no effects.

#### *Examples*

*TRG example with ASCII data:*

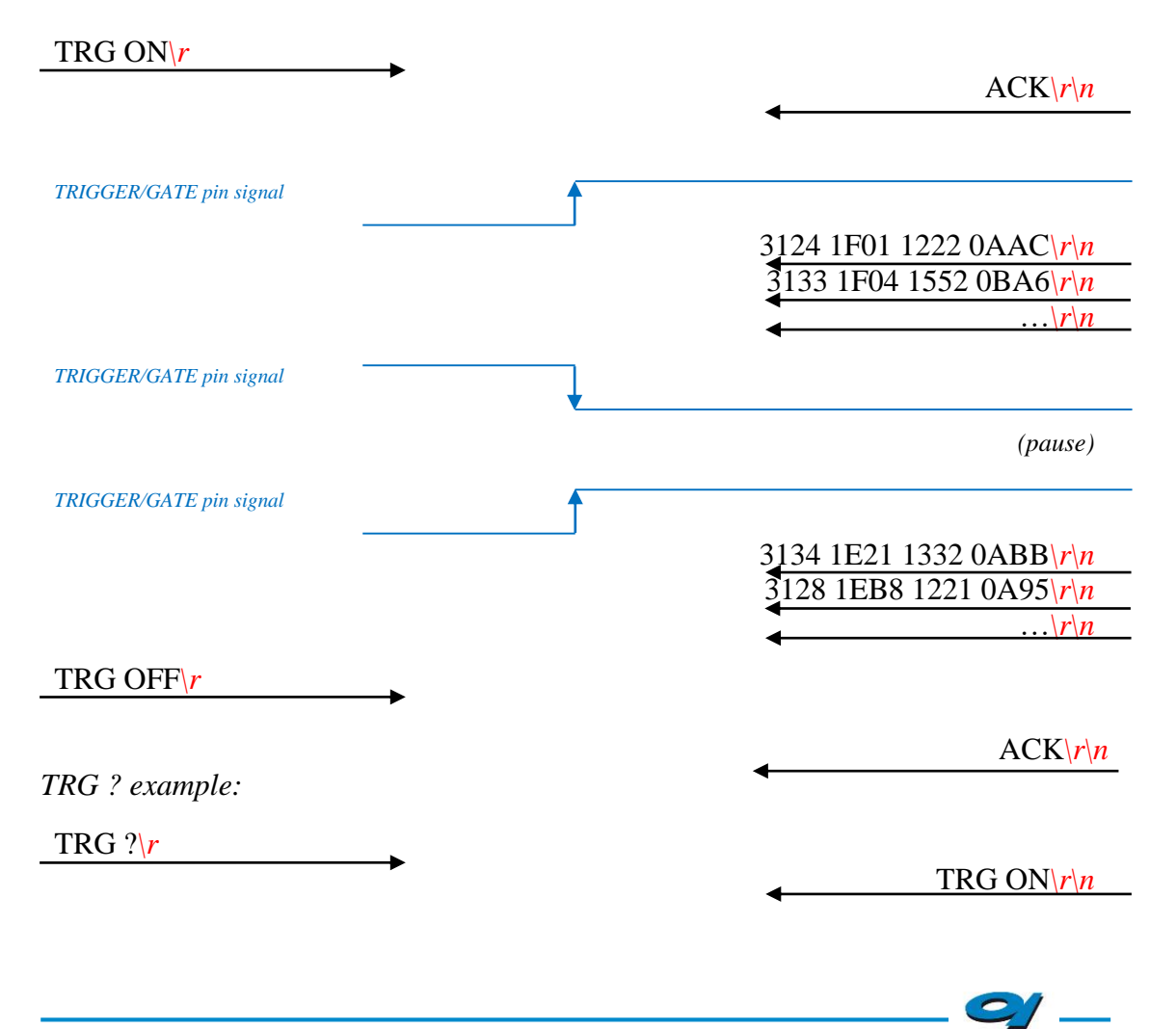

#### <span id="page-30-0"></span>**2.2.11 "VER" Command**

The purpose of the VER command is to report the firmware version currently flashed into the AH501B on-board processor.

*Examples VER ? example:*

VER*\s*?*\r*  $\overline{\phantom{a}}$ 

VER*\s*AH501*\s*v.1.0*\r\n*

#### <span id="page-31-0"></span>**2.2.12 "?" Command**

The "?" command generates a reply that contains the device *on-line help*: the purpose is to give users important information about the AH501B features, data formats and some data stream examples. The use of this command is very useful when using the picoammeter in a text Winsock-based application (such as HyperTerminal) without being able to access the device user's manual.

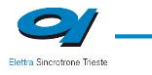

### <span id="page-32-0"></span>**2.2.13 Command Table Summary**

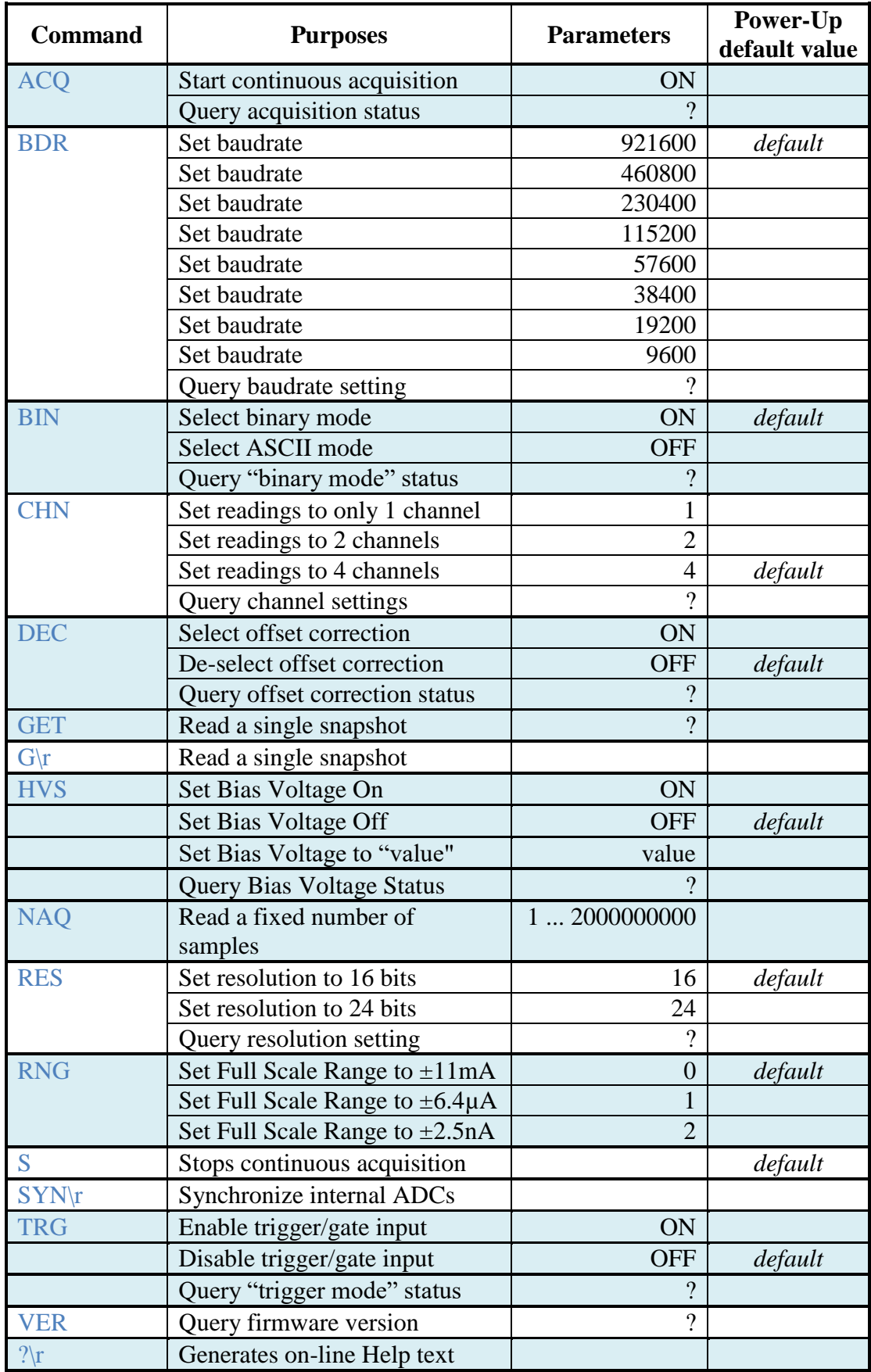

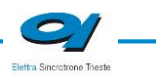

## <span id="page-34-0"></span>**3.Ethernet Communication**

This chapter describes available communication module for the AH501B and gives hints on how to configure it.

## <span id="page-34-1"></span>**3.1 Communication Module**

The communication module is based on the Lantronix Xport® embedded Ethernet device server. To properly configure the Xport® device the user must configure the IP address, the communication protocol and all other network parameters needed by the AH501B. Please refer to the Xport® documentation and configuration software available at the Lantronix site [www.lantronix.com](http://www.lantronix.com/) for a complete description.

#### <span id="page-34-2"></span>**3.1.1 IP Address Assignement**

The module is shipped with a default IP address as indicated on the label on the module itself. Factory settings are:

- IP address: 192.168.0.10;
- port: 10001.

Before assigning a new IP address it is required to install, on the host PC, the "DeviceInstaller" software that can be downloaded from the Lantronix website [www.lantronix.com.](http://www.lantronix.com/)

Even if the AH501B can be connected to the global LAN, a point-to-point Ethernet connection is strongly recommended in order to obtain minimum delay, maximum speed performance and to avoid possible communication problems. This implies that the host PC and the AH501B should reside on the same Ethernet subnet, i.e.:

#### **Host PC address: 192.168.10.100 → AH501B address: 192.168.10.200**

Please note that for a point-to-point direct connection a twisted Ethernet cable must be used.

The next few steps must be followed in order to assign a new IP address to the module:

- Connect the host PC and the AH501B with a twisted Ethernet cable;
- Switch on the AH501B;
- Verify that the "Link LED" on the RJ45 connector is turned on (amber for a 10Mbps connection, or green for a 100Mbps connection) and the corresponding "Network Connection" is active on the host PC;

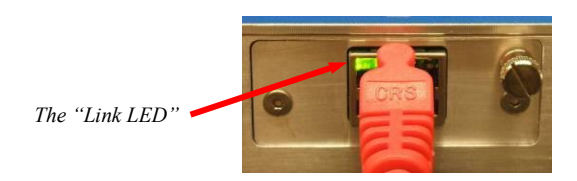

- Launch the "DeviceInstaller" program;
- Select the XPort device where you want to change the IP address;

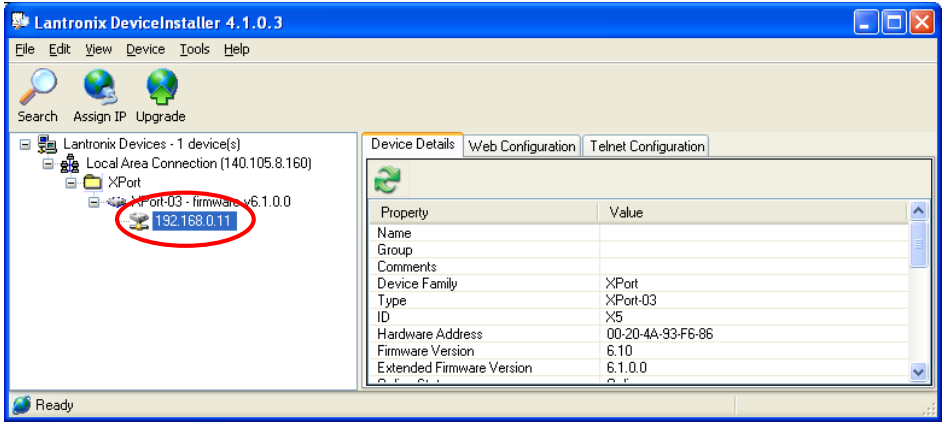

• Click on the "Assign IP" icon;

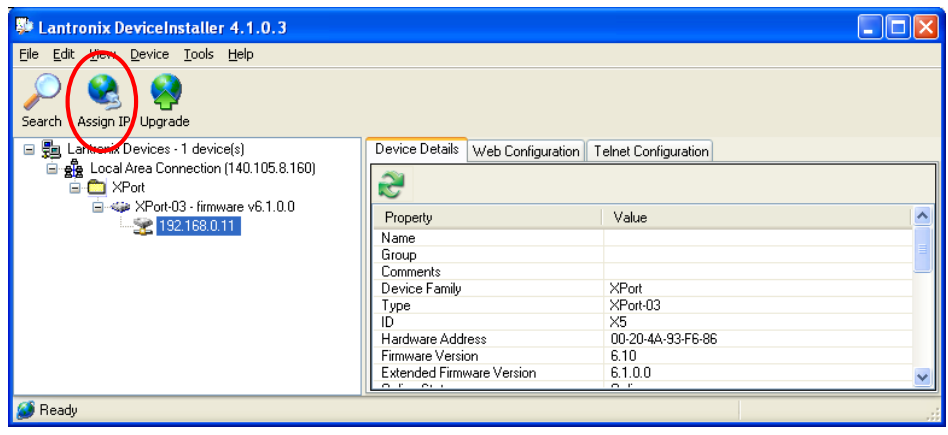

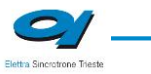

• Select "Assign a specific IP address" and then click "Next";

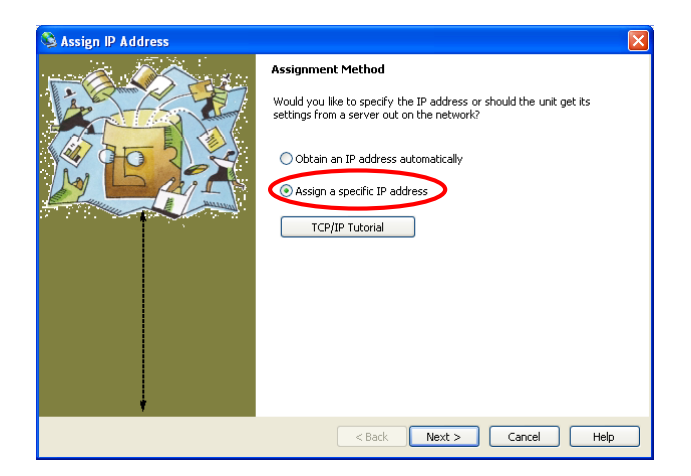

• Set the "IP address". Click "Next";

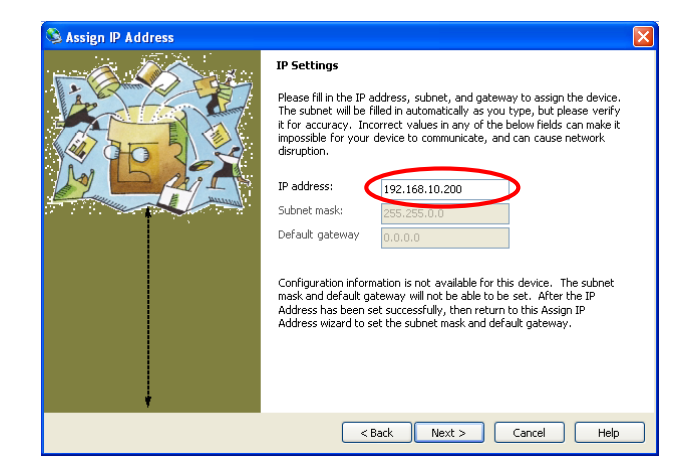

• Click the "Assign" button;

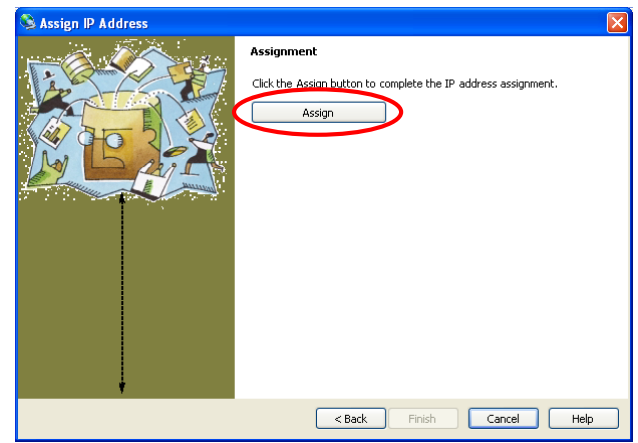

Wait for the assignment procedure to end, then click "Finish"

The new module IP address should now be already assigned and the success of the operation can be verified on the "DeviceInstaller" window.

#### <span id="page-37-0"></span>**3.1.2 Ethernet Module Software Configuration**

After assigning the IP address, the user must configure some other parameters on the XPort® device. There are two possible ways to configure such parameters:

- the *web server* interface:
- a *telnet* connection.

In this manual only the web interface procedure is described, if you need to configure the module using a telnet connection please refer to the XPort® user guide.

Follow the next instructions to properly setup your AH501B communication module:

> • Select the "Web Configuration" tab and then click on the "Go" button. Be sure to disable the "proxy server" option in your "Internet Options" application. To do so, go to the "Control Panel" folder, open the "Internet Options", then click on the "Connections" tab, go to the "LAN settings" and then deselect the "Use a proxy server for your LAN" option;

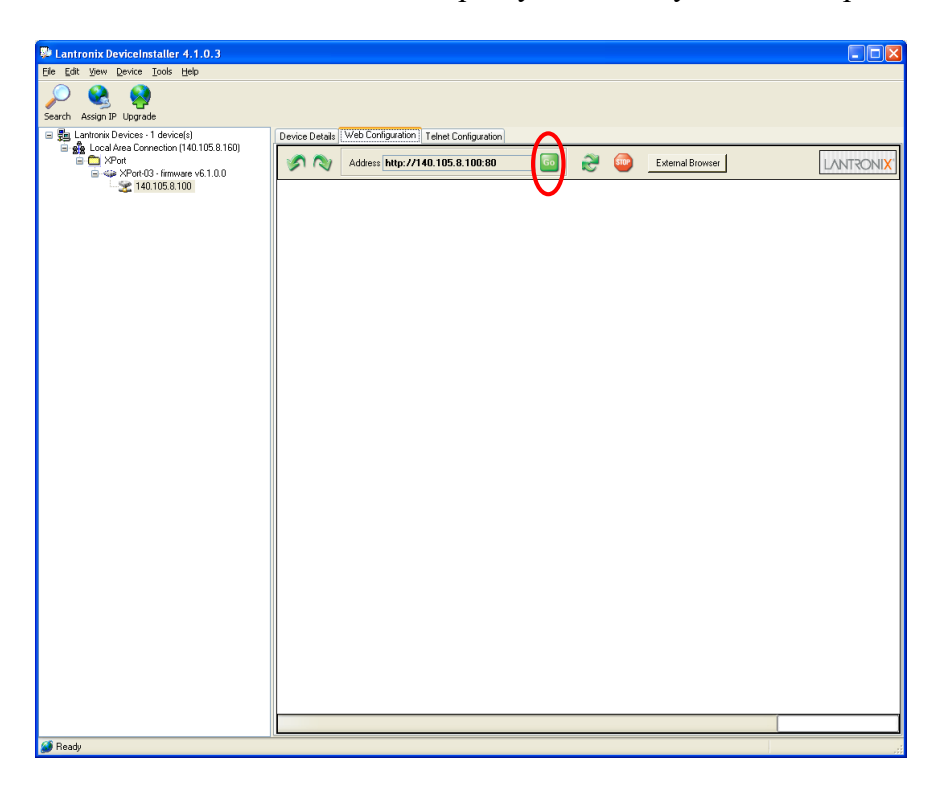

 A dialog window asking for user name and password will appear, simply click on the "OK" button;

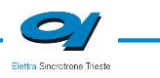

- $F = 5$ eviceInstaller 4.1.0.3 Ele Edit yew Device Tools Help<br>
Search Assign DP Upgrade<br>  $\equiv \frac{1}{26}$  Lawtonia Devices - 1 device(i)<br>  $\equiv \frac{1}{26}$  Lawtonia Devices - 1 device(i)<br>  $\equiv \frac{1}{26}$  Law Meric Correlation (140.105.8.160)<br>  $\equiv \frac{1}{26}$  T40.105. evice Details Web Configuration | Telnet Configuration Address http://140.105.8.100:80 **Go** Co External Browser **LANTRONIX** Firmware Version: V6.1.0.0<br>MAC Address: 00-20-4A-93-F6-86 **LANTRONIX®** Home  $\bar{\mathbf{u}}$ **TM** le Pins ltings Device Server Configuration Manager<br>Version 1.3.0.0
- The Lantronix web server interface will now appear:

• Click on the "Network" button and set the "Subnet Mask" to "255.255.255.0", then click on the "OK" button:

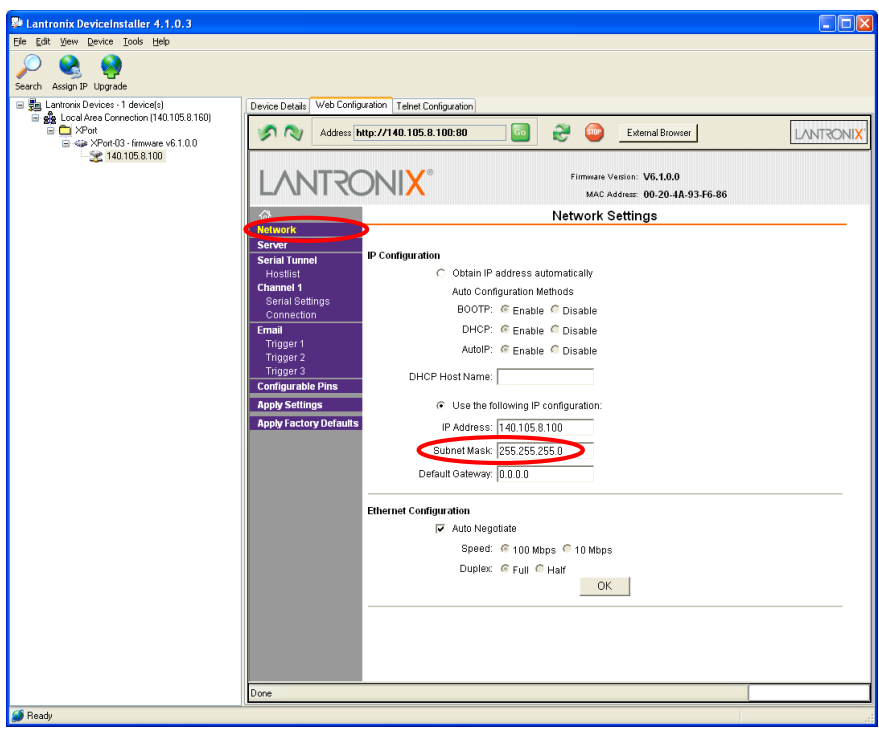

 Click on the "Server" button. Set the "CPU Performance Mode" to "High" and then click on the "OK" button:

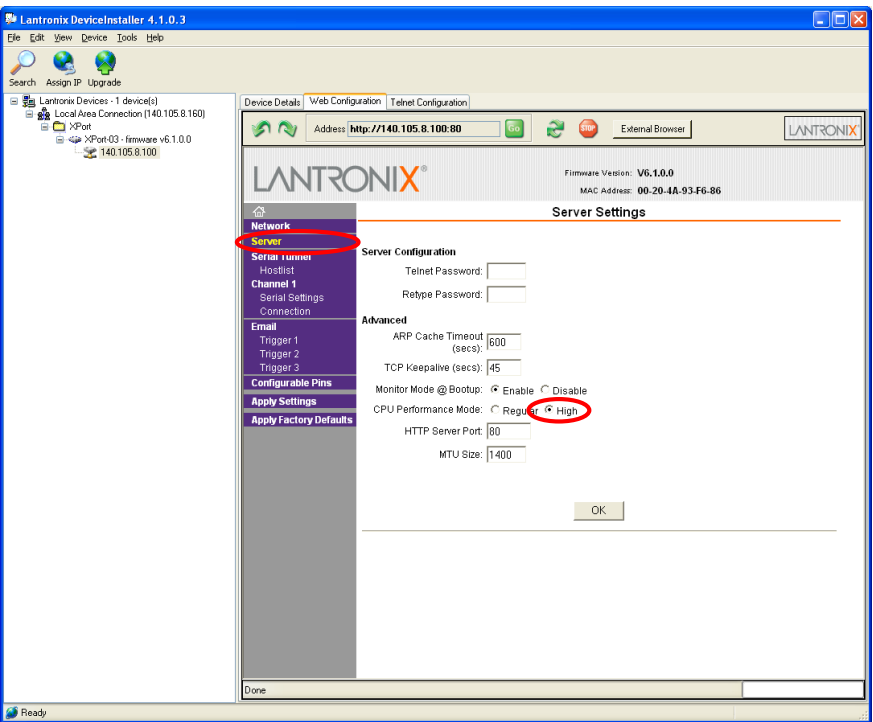

 Click on the "Serial Settings" button. Set the "Baud Rate" to "921600" and the "Flow Control" to "None". Click on the "OK" button:

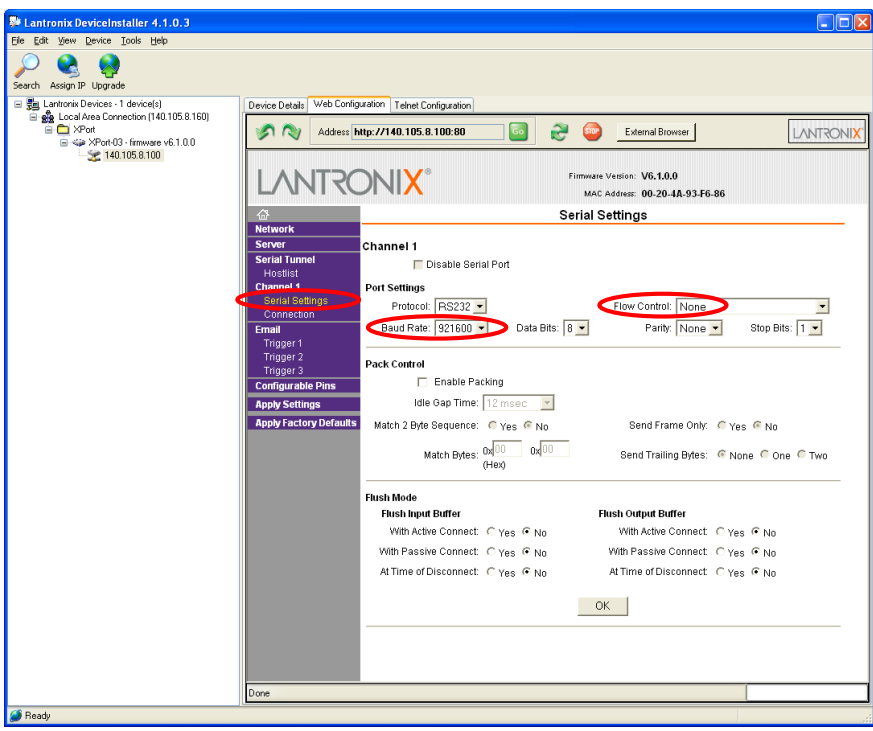

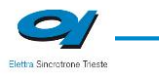

 Click on the "Connection" button. Set the "Protocol" to "TCP" and the "Local Port" to "10001", this value can be changed as needed. Click the "OK" button;

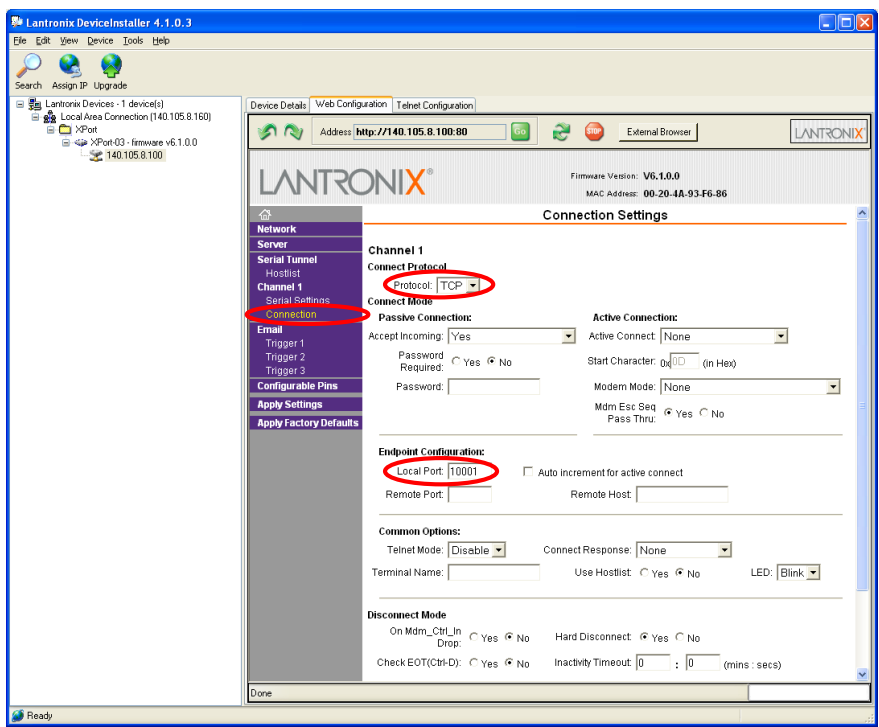

• Click the "Apply Settings" button.

The XPort® Ethernet device should now be correctly configured to work with the AH501B picoammeter. If you need to change any other XPort parameter, please refer to the XPort® user's guide.

## <span id="page-41-0"></span>**4.I/O Connectors**

This chapter describes the I/O connectors, their corresponding pinout and the each signal functionality.

### <span id="page-41-1"></span>**4.1 Power Connector**

The input Power Connector and the corresponding pinout are shown in Fig.4. The input voltage range goes from  $\pm 6V$  up to  $\pm 9V$  with a rated maximum input current of 410mA (depending on the communication module).

The connector type is a LEMO – "EPG.0B.303" series. The corresponding matching connector plug is a LEMO – "FGG.0B.303" series.

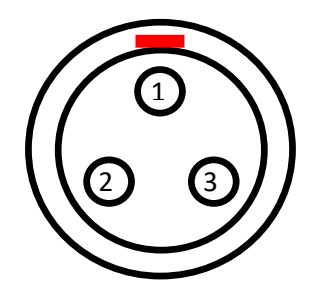

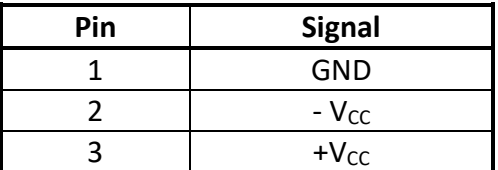

**Fig. 2 - Power Connector**

### <span id="page-41-2"></span>**4.2 I/O Connectors**

The I/O interface signals (gate/trigger) are available on SMA-type connectors. The signal levels are 5V TTL and CMOS compatible. The maximum output current is 25mA (or a 200 $Ω$  load).

#### <span id="page-41-3"></span>**4.2.1 The TRIGGER OUT Signal**

The TRIGGER OUT signal is a 5V TTL-, CMOS-compatible signal toggling at every ADC conversion cycle and it can be used as a synchronization signal for external devices or just to monitor the module internal conversion timing.

This pin is driven by an output buffer that is capable of driving loads down to 150Ω (V<sub>OH</sub> = 0.25V, V<sub>OL</sub> = 4.2V).

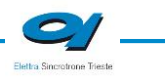

#### <span id="page-42-0"></span>**4.2.2 The TRIGGER/GATE Input Signal**

The presence of the TRIGGER/GATE input signal leaves to the user a chance to synchronize the acquisition of the AH501B with an external event (e.g. laser pulses). A leading edge signal on the TRIGGER/GATE causes the acquisition of the picoammeter to start and the trailing edge of the same signal causes it to stop. The acquisition process continues as long as the signal is kept at the high voltage level ( $V_{\text{IH}} = 3.8V$ ); as soon as the TRIGGER/GATE signal crosses the logic low level threshold ( $V_{IL} = 1.2V$ ) the acquisition stops and no data is being sent to the host. This feature allows the user to receive only data related to a hardware-determined time window.

The input voltage high level is 5V TTL and CMOS compatible.

## <span id="page-43-0"></span>**5.Technical Specifications**

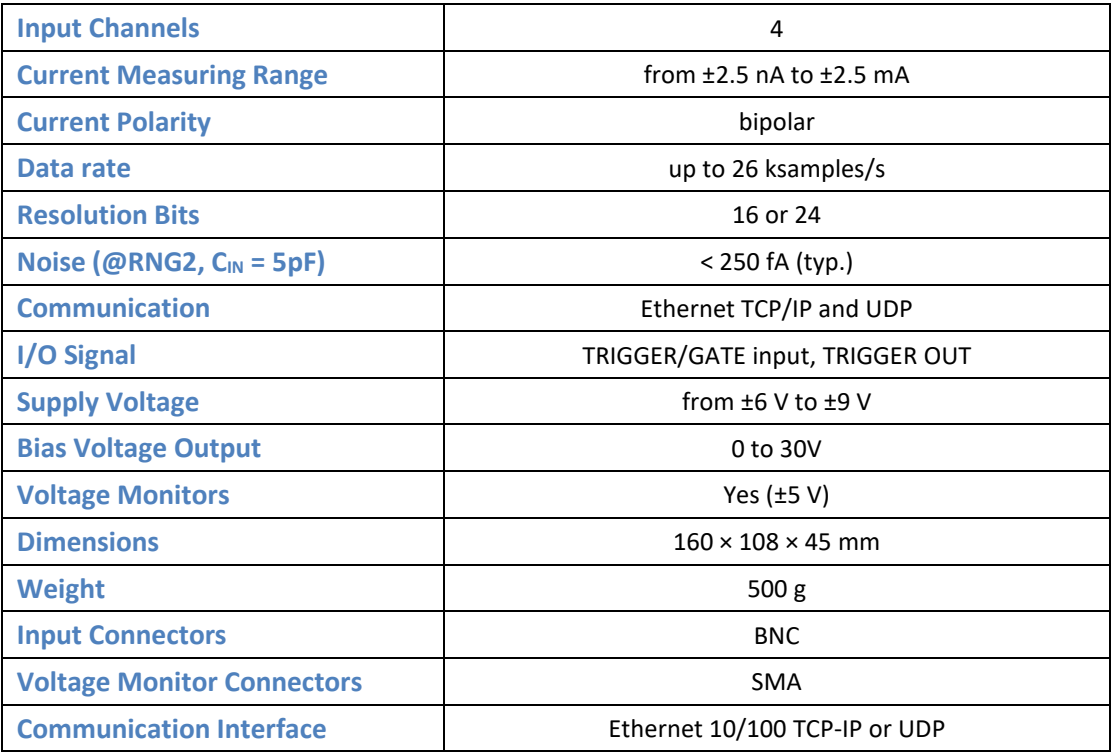

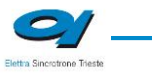